Fax provides you with complete fax facilities from your computer. You can configure fax settings, send and receive faxes, track and monitor fax activity, and access archived faxes. Using Fax, you can choose to send and receive faxes with a local fax device attached to your computer, or with a remote fax device connected to fax resources located on a network.

Fax is not installed by default during Windows Setup.

To install the Fax component

- Open Add or Remove Programs in Control Panel.
- 2. Click Add/Remove Windows Components.
- 3. In the Windows Components Wizard, select the **Fax Services** check box, and then follow the instructions on your screen.

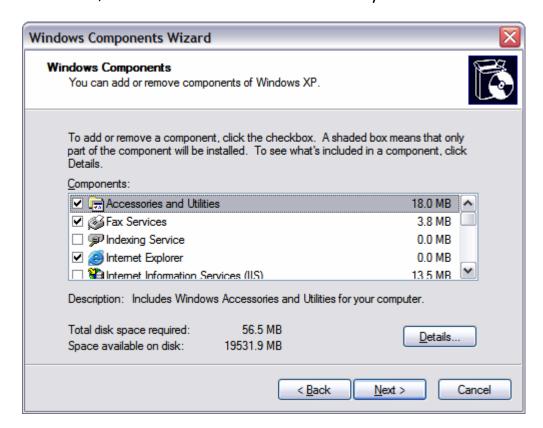

1 of 8

Click Next. You should see:

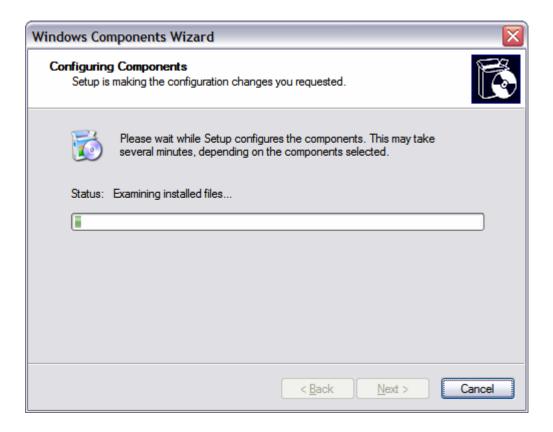

Wait while the files are loaded. You may need your original XP system CD. After a few moments you will see:

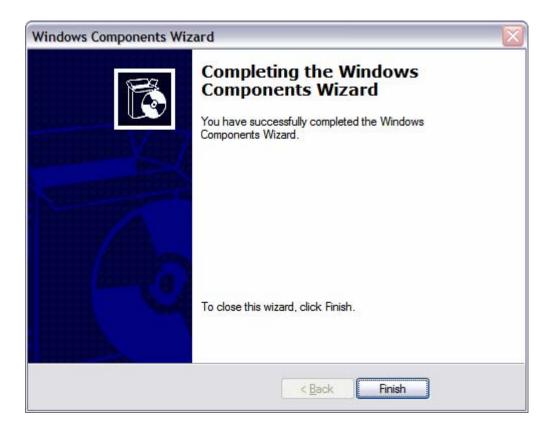

Click Finish. When you return to your desktop Shutdown your PC.

Restart your PC and configure your new Fax service.

To open Fax after installation, click **Start**, point to **All Programs**, point to **Accessories**, point to **Communications**, and then click **Fax Console**. You should see the window for the Fax configuration Wizard:

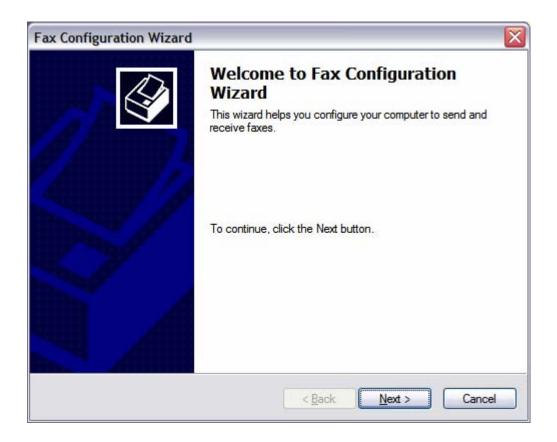

Click Next. You should see:

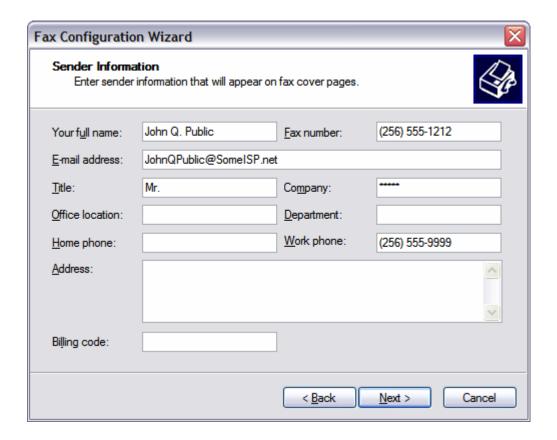

Fill in the blanks similar to what is shown above. Click Next.

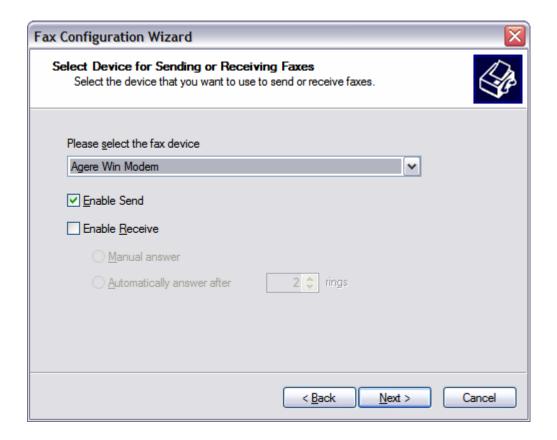

Select your fax modem. Then select "Enable Send." We recommend that you do not enable (use) the "Receive" capability of the program. There are much better solutions for your inbound faxes.

Click Next.

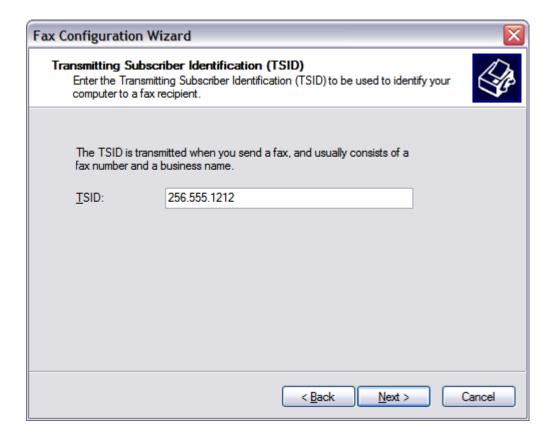

Enter your phone number as your TSID. This is a legal requirement.

Click on Next.

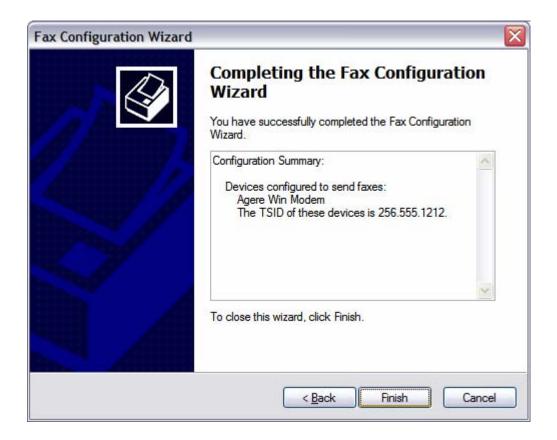

Click on Finish.

You are now ready to use your outbound Fax service. Simple create a document and "Print" to your Fax Printer. An XP wizard will guide you through creating a cover page and faxing the document.